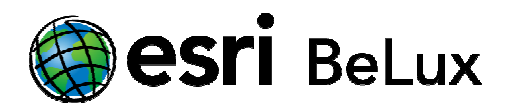

# **Install and Authorize ArcGIS for Desktop 10.2 for Single Use Licenses**

### **Install ArcGIS for Desktop 10.2 for Single Use Licenses**

This procedure explains in detail the different steps to follow in order to install ArcGIS 10.2 for Desktop + extensions for Single Use licenses. This procedure explains in detail the different steps to follow in order to install ArcGIS 10.2 for Desktop +<br>extensions for Single Use licenses.<br>To be able to install ArcGIS for Desktop, you have to be logged in as an adm

manage the system.

Close all programs on your computer.

After you have downloaded the software, you will have an .iso-file. This is a "software duplicate" for DVD. You can use this file in several ways:

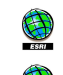

Write the content of the file on a DVD (the software is burned on the DVD);

Open the file with emulation software to read a CD/DVD (there are several programs you can use for free on the internet);

Extract the files by using 7-zip or IsoBuster (also available for free on the internet).<br>ou have access to the files (on DVD or unwrapped on to your computer), click ESRI.exe. When you have access to the files (on DVD or unwrapped on to your computer), click ESRI.exe. ESRI.exe. The window below will appear. You will install ArcGIS for Desktop by clicking "Setup". It is sufficient to follow the standard installation instructions. At the end of the installation a message will appear that the installation has been completed.

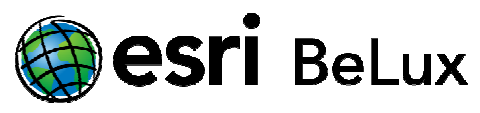

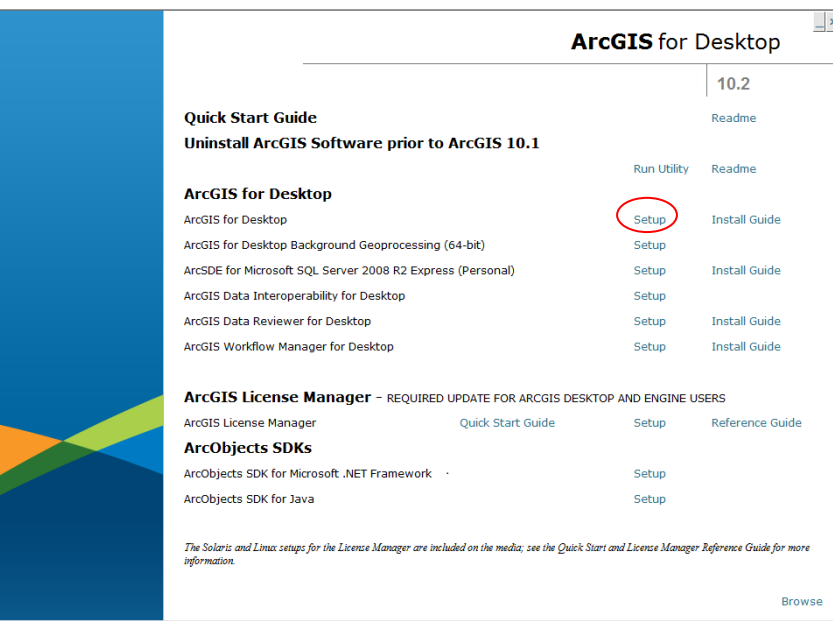

## **Authorize the ArcGIS for Desktop 10.2 software (SU licenses)**

The activation of ArcGIS for Desktop is done by using a license authorization code that you receive by email. The authorization code is an alphanumeric string like "ESU123456789". activation of ArcGIS for Desktop is done by using a license authorization code that you receive by e-<br>The authorization code is an alphanumeric string like "ESU123456789".<br>are that if the code starts with EFL, the procedur

Beware that if the code starts with EFL, the procedure for Concurrent Use (CU) Licenses Licenses must be used.

At the end of the installation procedure, you will be asked to continue the authorization of the software with the "Software Authorization Wizard (SAW)". Click "Yes". It's possible the proceed the activation later on, by opening the ArcGis Administrator. You can find this by following these steps: Start>All programs>ArcGIS>ArcGIS Administrator. In the ArcGIS Administrator, click "Desktop" in the frame on the left, then click "Authorize Now…".

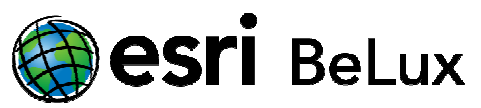

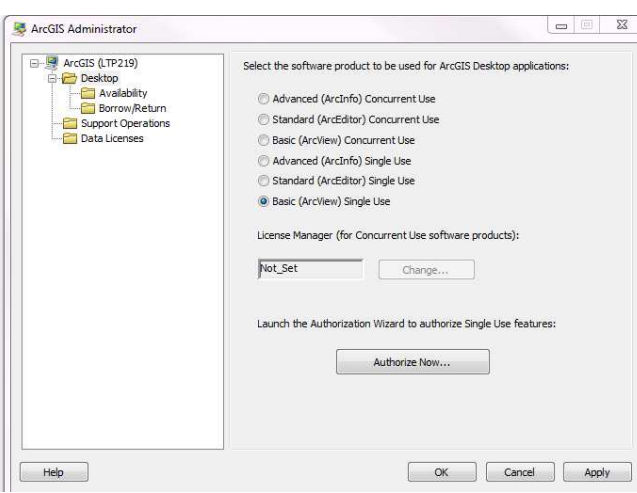

Then choose the first option: "I have installed my software and need to authorize it" and click "Next".

Attention: if you have received a prvc file from Esri Belux, you will choose the third option "I have received an authorization file from Esri and am now ready to finish the authorization process". The prvc can be useful when there are a lot of licenses to be activated. That way, you don't have to copy the activation code in the SAW each time. "I have installed my software and need to authorize it" and click '<br>d a prvc file from Esri Belux, you will choose the third option "I ha<br>from Esri and am now ready to finish the authorization process".

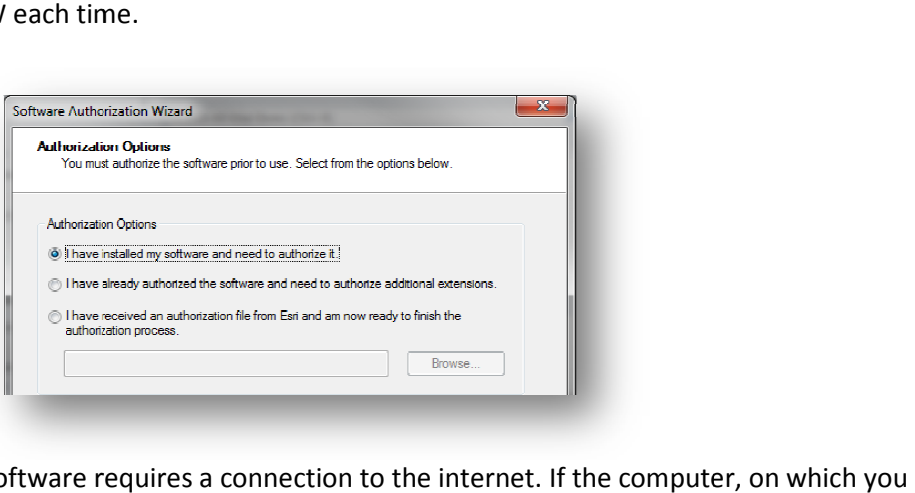

The authorization of the software requires a connection to the internet. If the computer, on which you want to authorize, is connected to the internet, you choose the first option. This is the quickest and easiest way to authorize. The authorization of the software requires a connection to the internet. If the computer, on which you<br>want to authorize, is connected to the internet, you choose the first option. This is the quickest and<br>easiest way to a

but ends with an "authorize.txt" file on your computer. Do not forget to complete the last step of the procedure on another computer **with with** access to the internet.

#### **Online Authorization**

For the classical procedure, the activation is done by using an internet connection. Click "Next".

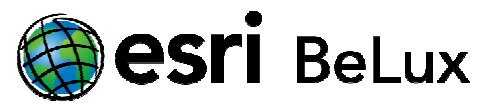

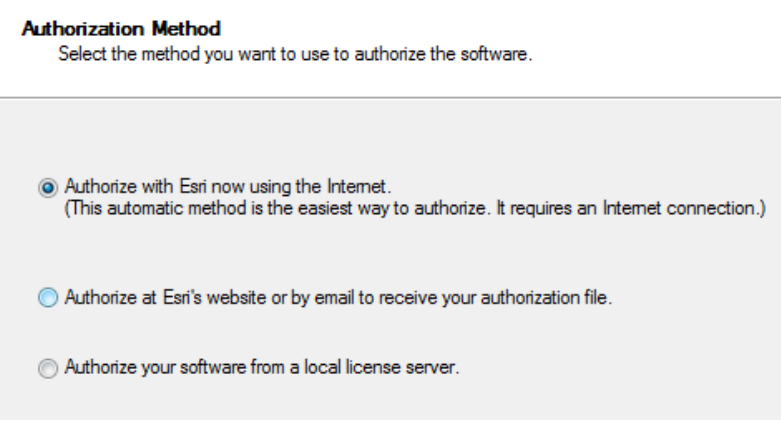

The SAW (Software Authorization Wizard) will provide input screens where you can enter your personal data. The SAW (Software Authorization Wizard) will provide input screens where you can enter your personal<br>data.<br>If you use any accents, the authorization procedure can be blocked during the last phase without

sending a documented error message.

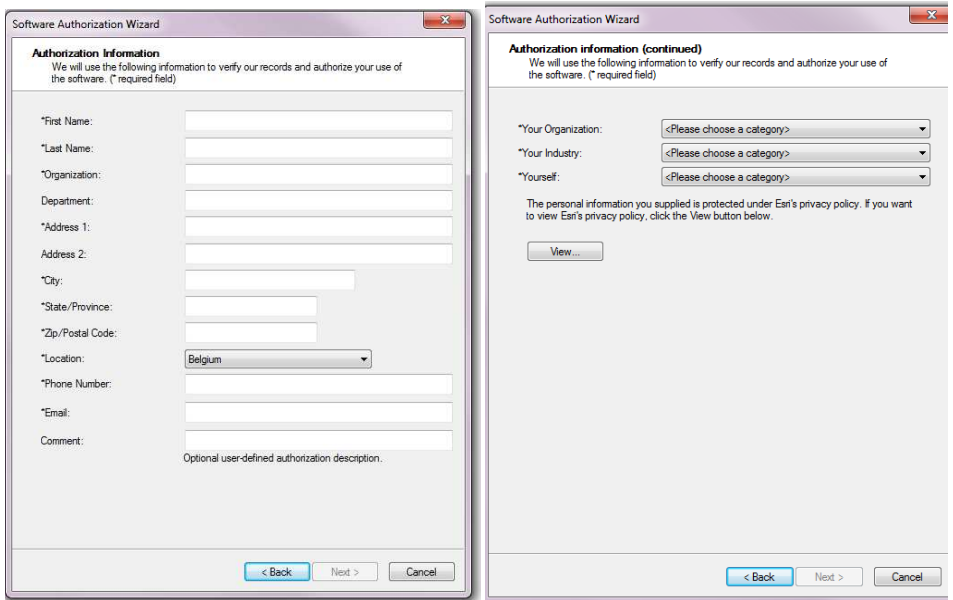

After you have entered your personal data, the system will ask you to enter the authorization code and<br>the number of licenses for each level. the number of licenses for each level.

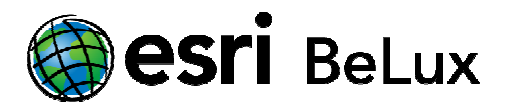

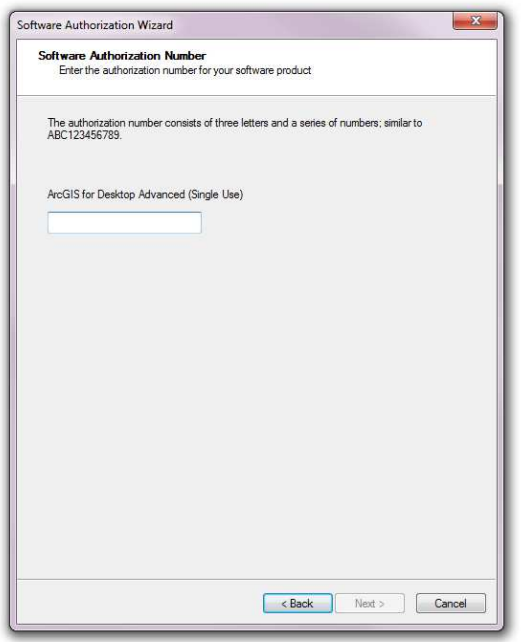

You can also activate your extensions. There are special authorization codes for each extension. You can<br>eventually activate your extensions later (see first SAW screen). eventually activate your extensions later (see first SAW screen).

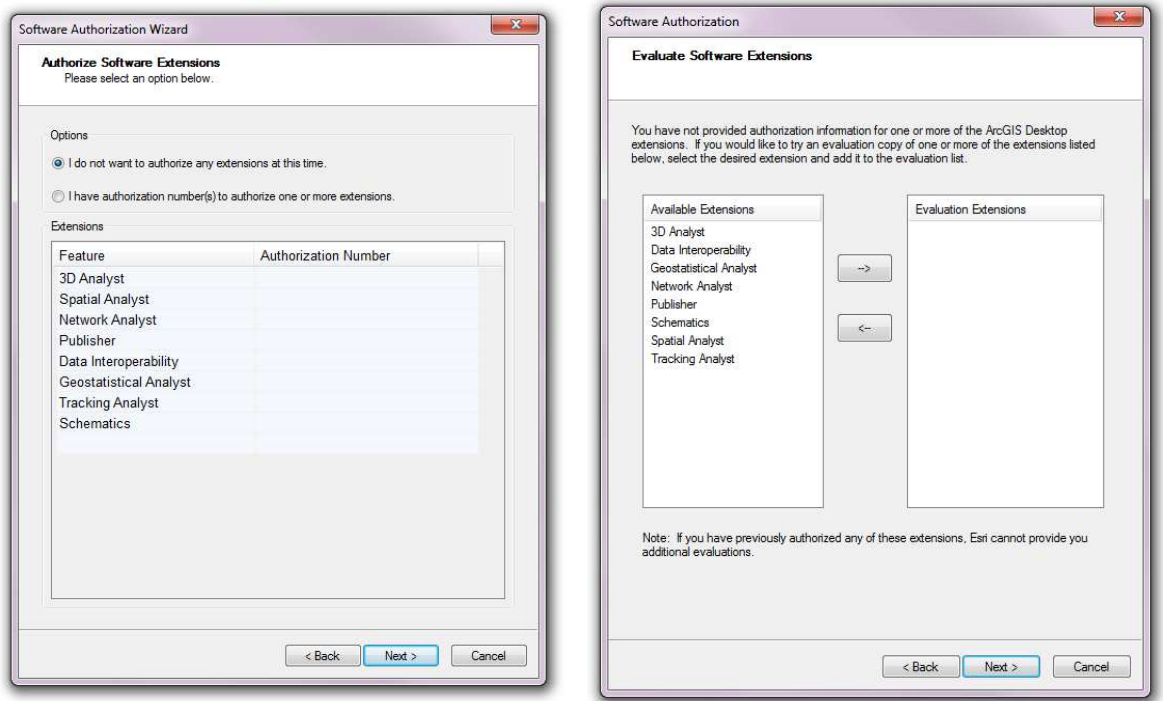

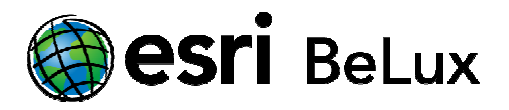

### **Offline Authorization**

If, at the beginning, you have chosen to authorize your software without an internet connection, the procedure is not yet finished.

Click "Save" to register the information of the activation in an information file "authorize.txt". Copy this Click "Save" to register the information of the activation in an information file "authorize.txt". Copy th<br>file to a computer that has access to the internet (by using a USB-stick or any other way to move files).

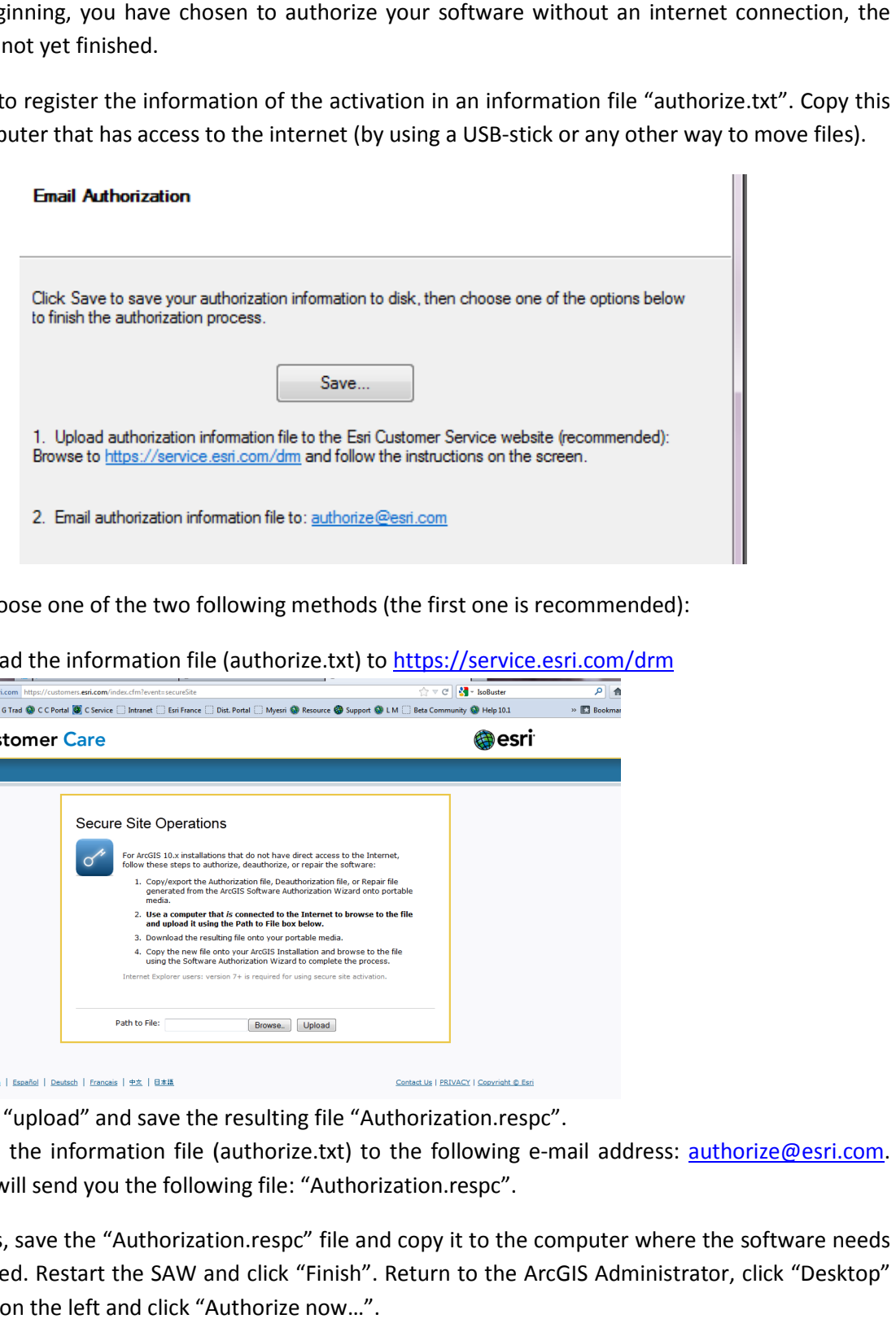

Next, you choose one of the two following methods (the first one is recommended):

1. Upload the information file (authorize.txt) to https://service.esri.com/drm

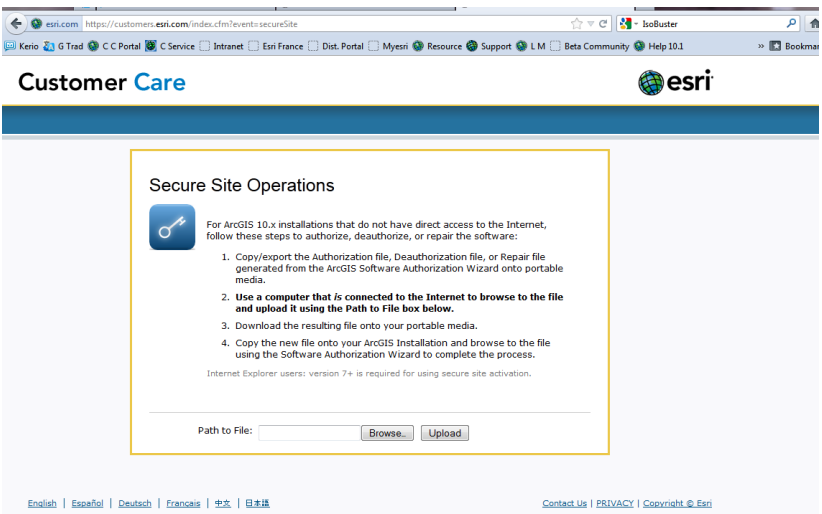

Click "upload" and save the resulting file "Authorization.respc".

2. Send the information file (authorize.txt) to the following e-mail address: **authorize@esri.com.** Esri will send you the following file: "Authorization.respc".

Esri will send you the following file: "Authorization.respc".<br>In both cases, save the "Authorization.respc" file and copy it to the computer where the software needs to be activated. Restart the SAW and click "Finish". Return to the ArcGIS Administrator, click " in the frame on the left and click "Authorize now…". the computer where the software needs<br>he ArcGIS Administrator, click "Desktop"

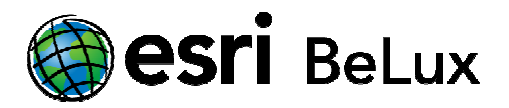

Choose the option "I have received an update response file from ESRI and am now ready to finish the authorization process".

Browse to the location where you stored the file "Authorization.respc" earlier on. Click "open", then "Next".

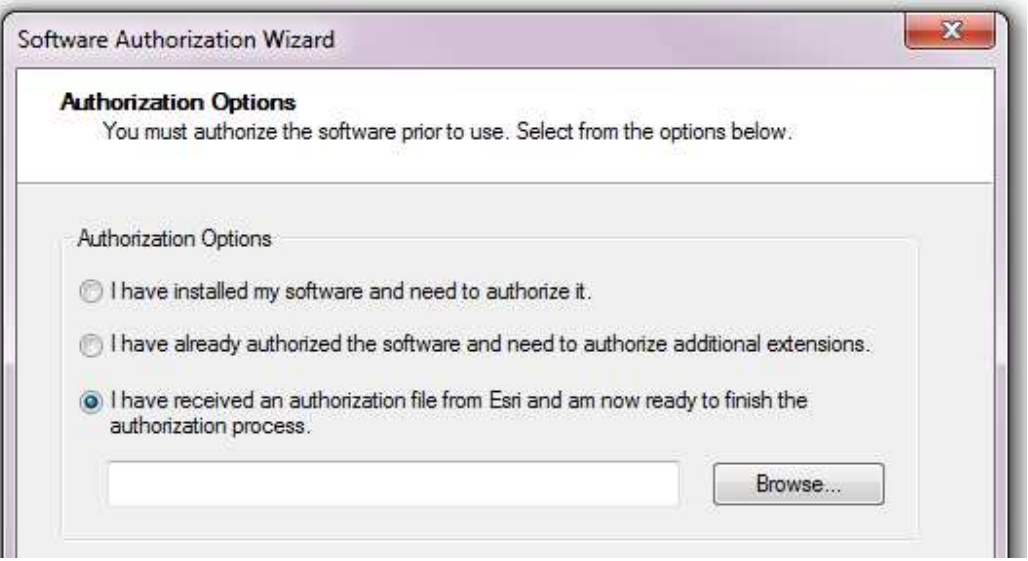

Click "Next". The process is finished now. A message will appear to confirm the activation of your license.

Congratulations! You can start working with ArcGIS 10.2!